# *Aide en ligne de V7Setup pour BigWin & BigWin95* **Rel: 1295.6**

Cliquez sur la zone de configuration pour laquelle vous souhaitez voir apparaître l'aide en ligne.

Étendu

Intensité de couleur **Résolution** Vitesse de rafraîchissement **Polices** Paramètres de test

OK (redémarre les options de Windows)

**Oben**: **Hauptteil - V7Setup-Dialoguebox Evtl. weitere Themen (nach Bedarf einblenden)**

Support vidéo matérielHID\_HARDWARE MoniteurHID\_MONITOR

**Start einzelne Teile des Hauptdialogues**

# **Étendu**

Les options de cette boîte de dialogue vous permettent d'effectuer des modifications dans votre système afin de résoudre certains problèmes que vous pourriez rencontrer avec les paramètres automatiques (par défaut). De plus, vous pouvez activer/désactiver le logo au démarrage de BigWin comme requis.

### **Adresse linéaire**

Valeurs *Possibles* : 32 Mo, 64 Mo, 128 Mo

Votre carte graphique est utilisée grâce à une adresse dans la mémoire vive de votre PC. La « position » de cette adresse est automatiquement établie par le logiciel et ne cause en général aucun problème. Toutefois, dans certaines configurations complexes, il est possible de rencontrer des incompatibilités avec d'autres matériels. Cette option permet de transférer l'adresse de la carte en mémoire linéaire selon la valeur indiquée.

Si vous rencontrez des problèmes et que votre système tombe en panne, vous pouvez déplacer l'adresse (méthode essai-erreur !). La plus petite valeur affichée dépend de la capacité en mémoire du PC.

**N'oubliez pas, cette valeur ne correspond pas à la capacité en mémoire en elle-même**, mais plutôt à la valeur de l'adresse de la carte qui est en rapport direct avec la capacité en mémoire du PC.

### **Chip-Sync**

Cette option détermine le mode d'exploitation du tampon FIFO du processeur graphique S3 de la carte. Le paramètre par défaut est désactivé (affichage accéléré). En cas de problèmes (panne du système, icônes déformées, la barre de défilement refuse de s'arrêter), activez cette option. La visualisation des graphiques est plus lente, mais peut ensuite être modifiée.

### **Affichage du logo SPEA au démarrage**

Le logo SPEA est affiché lorsque vous lancez Windows et permet :

- de confirmer que le gestionnaire BigWin est chargé

- de vous indiquer quelle version de BigWin est activée (information importante lors d'un passage à une puissance supérieure !)

Le logo au démarrage ralentit imperceptiblement la procédure de lancement de Windows. Toutefois, si vous souhaitez enlever le logo au démarrage, vous pouvez utiliser cette même option.

# **Intensité de couleur**

Ceci vous permet de sélectionner le nombre maximum de couleurs pouvant être affichées simultanément sur votre écran (64 Ko = 65 536 couleurs, couleur vraie = 16 777 216 couleurs).

La modification de ce paramètre peut influencer les paramètres de résolution et de vitesse de rafraîchissement. Si la vitesse de rafraîchissement de l'écran n'est pas appropriée au nombre de couleurs sélectionnées, le programme utilise automatiquement la première entrée de la zone de sélection correspondante.

### **Résolution**

Sélectionnez la résolution de l'écran à l'aide de ce paramètre. Si plus d'une résolution est disponible, utilisez la flèche BAS pour accéder à une liste de sélections.

La modification de ce paramètre peut influencer la sélection de vitesse de rafraîchissement et de police. Si la vitesse de rafraîchissement de l'écran en cours n'est pas disponible pour la résolution actuelle, le programme utilise automatiquement la première entrée de la zone de sélection correspondante. Si la résolution sélectionnée est inférieure à 1024 x 768 pixels, les petites polices sont automatiquement utilisées ; si elle est supérieure, les grandes polices sont utilisées.

### **Vitesse de rafraîchissement**

Ce paramètre définit la vitesse de rafraîchissement de l'affichage. Si plus d'une vitesse de rafraîchissement est disponible, utilisez la flèche BAS pour accéder à une liste de sélections.

Le bouton Test ne peut être activé que si un gestionnaire SPEA V7 est déjà chargé et si la vitesse de rafraîchissement sélectionnée est appropriée au mode vidéo en cours. Dans le doute, référez-vous à votre manuel pour connaître la vitesse de rafraîchissement que votre écran peut prendre en charge.

#### **Test de la vitesse de rafraîchissement :**

Cliquez sur le bouton Test pour savoir si votre écran peut prendre en charge la vitesse de rafraîchissement sélectionnée.

- Restaurer Cliquez ici ou appuyez sur la touche Retour pour restaurer la vitesse de rafraîchissement précédente.
- Conserver Cliquez ici pour conserver la vitesse de rafraîchissement en cours. Vous pouvez aussi appuyer sur la touche ECHAP.
- **Avertissement :** si vous utilisez constamment une vitesse de rafraîchissement supérieure à la capacité de prise en charge de votre écran, vous risquez de l'endommager ! Référez-vous à votre manuel pour savoir quelles vitesses de rafraîchissement votre écran peut supporter.

# **Polices**

Ceci vous permet de sélectionner de petites ou de grandes polices pour l'affichage sur votre écran.

Si vous modifiez la résolution, les polices sont automatiquement ajustées à la taille optimale. Si la résolution est inférieure à 1024 x 768 pixels, les petites polices sont automatiquement sélectionnées ; si elle est supérieure, les grandes polices sont utilisées.

# **OK - Relancer les options de Windows**

Pour effectuer vos modifications, vous devez lancer Windows ou Windows® 95. Pour ceci, sélectionnez l'une des options suivantes dans V7Setup :

# **Windows 3.x**

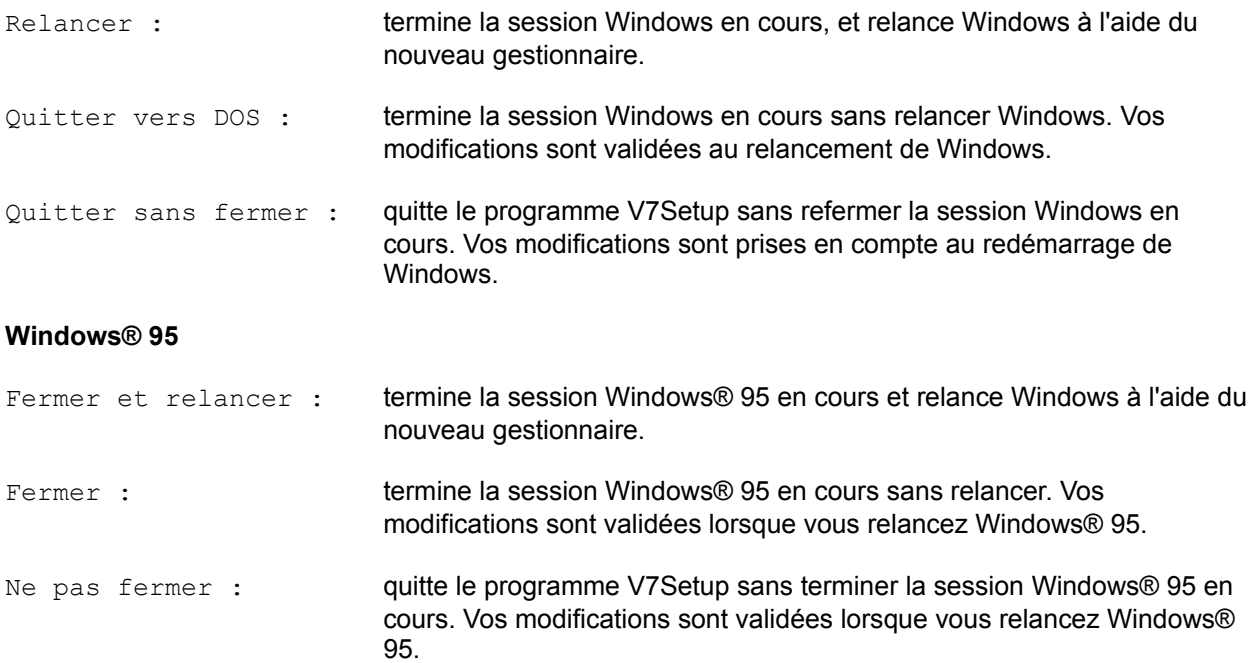

## **Bouton Test**

Après avoir modifié un ou plusieurs paramètres, vérifiez que votre écran peut prendre en charge la nouvelle configuration avant de quitter le programme V7Setup. Si vous cliquez sur le bouton Test, le logo s'affiche au démarrage pendant environ 5 secondes en utilisant les paramètres suivants : couleurs, résolution et vitesse de rafraîchissement.

**Avertissement :** si vous utilisez constamment une vitesse de rafraîchissement supérieure à la capacité de prise en charge de votre écran, vous risquez d'endommager celui-ci ! Référez-vous à votre manuel pour connaître la vitesse de rafraîchissement que peut supporter votre écran.

**Start Optionale Teile des Hauptdialogues - nach Bedarf einblenden**

**Derzeit deaktiviert! Écran** 

Utilisez la flèche BAS pour parcourir la liste des écrans disponibles et en sélectionner un. Si vous ne trouvez pas le type d'écran qui correspond au vôtre dans la liste, sélectionnez une fréquence horizontale qui n'excède pas celle de votre écran (e.g. 58 kHz).

**Avertissement :** ne sélectionnez pas une fréquence supérieure à celle de votre écran, sinon vous risquez de l'endommager ! Référez-vous aux instructions du fabricant pour les spécifications techniques.

# **Derzeit deaktiviert! Support vidéo matériel**

Active/désactive l'option du connecteur (qui est importante pour la lecture vidéo si une carte appropriée est connectée à cette interface).

**Ende Optionale Teile des Hauptdialogues - nach Bedarf einblenden**

**Ende einzelne Teile des Hauptdialogues**

# **Messages d'erreur (Vue d'ensemble)**

Mémoire insuffisante sur l'unité de destination Impossible de créer le fichier '...' Impossible de copier le fichier '...' Fichier '...' introuvable

 AVERTISSEMENT : impossible de créer le groupe de programmes AVERTISSEMENT : impossible de créer/mettre à jour groupe de programmes

ERREUR : aucun gestionnaire n'est disponible pour la résolution sélectionnée

ERREUR : impossible de charger 'lzexpand.dll'

ERREUR : impossible de charger le fichier

ERREUR : carte des graphiques SPEA introuvable

ERREUR : le fichier cible ... est supérieur au fichier source

ERREUR : impossible de supprimer le fichier ...

ERREUR : votre système a été défini comme étant en réseau

Veuillez entrer un nom valide pour le répertoire cible

Impossible de créer le répertoire ...

L'installation en cours ne peut pas prendre en charge cette carte

Impossible de charger 'xxx'

Tous les fichiers pour la configuration VGA ne sont pas disponibles

# **Mémoire insuffisante de l'unité de destination**

L'espace sur l'unité d'installation de Windows est insuffisant. Le programme V7Setup ne peut pas copier le fichier dans le répertoire WINDOWS, ou SYSTÈME. Supprimez un ou plusieurs fichiers qui ne sont pas nécessaires, et essayez à nouveau.

# **Impossibilité de créer un fichier '...'**

Le programme V7Setup ne peut pas créer le fichier dans le répertoire WINDOWS, ou SYSTÈME. Il est possible que ce même fichier existe déjà mais qu'il soit protégé en écriture, ou que l'unité soit protégée en écriture. Enlever la protection en écriture de l'unité ou du fichier.

# **Impossibilité d'effectuer une mise à jour du fichier '...'**

S'affiche lors de la première installation sur réseau. Le fichier ne peut être mis à jour ou écrit car l'unité cible n'a pas accès aux droits d'écriture.

# **Impossibilité de copier le fichier '...'**

V7Setup ne peut pas copier le fichier sélectionné. Si un message d'erreur s'affiche, vous devez en trouver l'origine et résoudre le problème avant d'essayer à nouveau.

# **Impossibilité de copier le fichier '...'**

S'affiche lors de la première installation sur réseau. Le fichier ne peut être mis à jour ou écrit, car l'unité cible n'a pas accès aux droits d'écriture, ou parce que le fichier est déjà utilisé par un autre utilisateur. Une installation sur réseau ne peut être effectuée correctement que si les fichiers à mettre à jour ne sont pas déjà utilisés.

# **Fichier '...' introuvable**

V7Setup ne trouve pas le fichier sélectionné. Vérifiez que vous avez inséré la disquette SPEA V7 Windows appropriée (ou le CD SPEA) *à votre carte* et que le chemin source est correct. Après avoir vérifié ces entrées, essayez à nouveau.

**Fichier '...' introuvable 'Veuillez vous assurer que l'installation sur réseau a été exécutée à l'aide des disquettes d'installation appropriées'**

S'affiche si le programme V7SETUP est appelé depuis une installation sur réseau et qu'un des gestionnaires n'est pas disponible (installation incomplète ou fichiers supprimés par erreur).

### **AVERTISSEMENT : impossibilité de créer le groupe de programmes**

Le programme V7Setup ne peut créer le groupe 'SPEA/V7 Setup' dans le Gestionnaire de programmes. Vous pouvez créer le groupe 'SPEA/V7 Setup' manuellement ou déplacer l'icône V7Setup dans un autre groupe de programmes.

# **AVERTISSEMENT : impossibilité de créer le groupe de programmes**

Si votre système refuse de créer le groupe de programmes SPEA (ou de le mettre à jour), ce message s'affiche au bout de 20 secondes. Toutefois, l'installation en elle-même n'est pas interrompue.

# **ERREUR : la résolution sélectionnée n'a pas de gestionnaire correspondant**

Le mode vidéo sélectionné n'a pas de gestionnaire correspondant. Sélectionnez d'autres valeurs pour les couleurs ou la résolution.

### **ERREUR : impossibilité de charger 'lzexpand.dll'**

Le programme V7Setup nécessite cette bibliothèque pour copier les fichiers à partir de la disquette d'installation SPEA V7 Windows sur le répertoire WINDOWS, ou SYSTÈME. Au cours de la procédure d'installation de Windows, lzexpand.dll est copiée dans le répertoire SYSTÈME. Si le fichier s'y trouve et que le message d'erreur est toujours affiché, cela signifie que Windows n'a pas suffisamment de mémoire libre pour charger le fichier. Fermez une ou plusieurs applications et essayez à nouveau.

Si le fichier existe mais que le message d'erreur est toujours affiché, cela signifie que Windows n'a pas suffisamment de mémoire libre pour charger le fichier. Fermez une ou plusieurs applications et renouvelez la procédure.

# **ERREUR : 'impossibilité de charger le fichier...'**

Il est possible que le fichier sur la disquette d'installation soit corrompu. Si le fichier existe mais que le message d'erreur reste affiché, cela peut signifier que Windows n'a pas suffisamment de mémoire libre pour charger le fichier. Fermez une ou plusieurs applications et essayez à nouveau.

#### **'ERREUR : 'carte graphique SPEA introuvable !' 'Veuillez vous assurer que vous utilisez la disquette d'installation appropriée'**

### **ERREUR : 'carte graphique SPEA introuvable !'. 'Veuillez démarrer le programme V7Setup depuis la disquette d'installation'**

#### **Causes possibles :**

(a) Vous essayez d'installer le logiciel depuis une disquette ou un matériel inappropriés. Exemple :

Vous utilisez les disquettes d'installation pour V7-MIRAGE P-**32**, alors que V7-MIRAGE P-**64** est déjà installé. Les références de la carte effectivement installée s'affichent lorsque le PC est initialisé, 'V7- MIRAGE P-64 BIOS 4.xx'. Le programme affiche la carte pour laquelle le logiciel est conçu.

(b) Vous n'avez pas encore installé la carte SPEA dans votre système. N'essayez pas d'installer le logiciel avant d'avoir installé le matériel.

(c) Assurez-vous que le matériel n'a pas été échangé !

# **'ERREUR : 'carte graphique SPEA introuvable !' 'Assurez-vous que l'installation sur réseau a été exécutée à l'aide des disquettes d'installation appropriées'**

S'affiche lorsque le programme V7SETUP est appelé depuis une unité de réseau mais n'est pas compatible avec la carte installée localement.

**ERREUR : le fichier cible ... est plus récent que le fichier source' 'Le fichier doit-il quand même être écrasé ?'**

Ce message parle de lui-même. Vérifiez le numéro de version ou les dates des fichiers du logiciel déjà installé.

# **ERREUR : 'impossibilité de supprimer le fichier ... ' 'Après avoir relancé en mode standard VGA, supprimez manuellement ce fichier'**

L'accès à un fichier donné est refusé, peut-être parce qu'il est déjà utilisé par le gestionnaire d'affichage actif. Reconfigurez Windows au mode standard VGA (640 x 480, 16 couleurs) et relancez le système. Supprimez manuellement le fichier sélectionné à l'aide du Gestionnaire de fichiers ou de l'Explorateur, puis redémarrez le programme V7SETUP.

### **ERREUR : 'vote système a été détecté comme étant en réseau' 'Veuillez d'abord effectuer l'installation sur réseau, puis démarrez le programme V7SETUP depuis le répertoire sur réseau'**

Le message s'affiche lorsque, pendant une installation sur réseau (= le répertoire SYSTÈME n'est pas chargé directement sous le répertoire WINDOWS) le programme V7SETUP est appelé depuis la disquette d'installation.

# **'Veuillez entrer un nom valide pour le répertoire cible !'**

Première installation ou installation sur réseau : le nom utilisé n'est pas conforme au système d'exploitation DOS.

**'Impossibilité de créer le répertoire ....' 'Veuillez entrer un nom valide pour le répertoire cible !'**

Un message d'erreur s'affiche lors d'une première installation ou d'une installation sur réseau lorsque le répertoire cible n'existe pas et ne peut être créé, par exemple si l'unité concernée est protégée en écriture.

**'Cette carte n'est pas prise en charge par l'installation en cours !' 'Veuillez utiliser une versionplus récente.'**

La carte installée n'est pas mise en application dans la version utilisée du programme V7SETUp.

# **'Certains fichiers pour la configuration VGA ne sont pas disponibles' 'Utilisez les paramètres Windows pour une reconfiguration au mode standard VGA !'**

Désinstaller : Windows 3.xx vérifie si les gestionnaires VGA, les fichiers de saisie et les fichiers de polices sont situés dans le répertoire SYSTÈME. S'il manque un fichier, le gestionnaire VGA ne peut être chargé.

**Start spezielle Dialoguee**

## **Première installation**

#### **Information importante pour les administrateurs de réseau :**

Le programme V7SETUP peut être installé sur le serveur de réseau par l'administrateur du système pour libérer de l'espace disque. Pour cela, il est nécessaire de démarrer le programme V7SETUP à l'aide de l'appel suivant depuis la disquette ou le CD : V7SETUP /n. Voir également : Installation sur réseau.

#### **Langue:**

Installez le logiciel dans la langue (français) souhaitée ! Le programme V7SETUP mémorise la langue sélectionnée et les messages d'erreurs, les zones de dialogues, etc., n'apparaissent que dans cette langue. Souvenez-vous que d'autres services Windows peuvent également être affectés par ce paramètre !

### **Répertoire cible :**

Si l'entrée 'C:\SPEA\GDC' existe déjà dans votre AUTOEXEC.BAT, ce chemin vous est reproposé. Dans le cas contraire, l'entrée C:\WINDOWS est recommandée. Ne modifiez ce chemin que si nécessaire ! Le programme V7SETUP le logiciel utilitaire sont installés dans le répertoire indiqué.

# **Créer/Mettre à jour le groupe de programmes**

Si cette option est affichée, un groupe de programmes SPEA est créé, ou mis à jour s'il existe déjà.

#### **Installation sur réseau - information destinée aux administrateurs de réseau**

Le programme V7SETUP peut être installé sur un serveur de réseau par l'administrateur du système afin de libérer de l'espace disque. Pour cela, il est nécessaire de démarrer le programme V7SETUP à l'aide de la commande suivante depuis la disquette ou le CD : V7SETUP /n.

#### **Langue:**

Installez le logiciel dans la langue (français) souhaitée ! Le programme V7SETUP mémorise la langue sélectionnée et les messages d'erreurs, les zones de dialogues, etc., n'apparaissent que dans cette même langue. Souvenez-vous que d'autres services Windows peuvent également être affectés par ce paramètre !

#### **Répertoire cible :**

Une installation sur réseau est différente d'une installation sur disque dur. Sur réseau, tous les fichiers sont copiés dans le répertoire d'installation, tandis que lors d'une installation sur disque local les polices, le gestionnaire et les fichiers de saisie sont copiés dans le répertoire SYSTÈME et les autres fichiers dans le répertoire d'installation. Les installations sur réseau contiennent normalement le répertoire SYSTÈME sur le serveur, ce qui signifie que les fichiers SPEA n'ont besoin d'être répertoriés qu'une seule fois, et non sur chaque PC.

Le répertoire cible proposé est le répertoire 'SPEA' au-dessous du répertoire SYSTÈME. Les fichiers n'ont pas besoin de figurer dans le même répertoire qu'utilisent les utilisateurs comme répertoire SYSTÈME (il serait ainsi possible de créer différents répertoires pour différentes cartes graphiques SPEA, par exemple ...\SYSTEM\MIRAGE ou ...\SYSTEM\MERCURY).

**Exception :** si vous utilisez Windows® 95, vous **devez** toujours effectuer l'installation dans le répertoire SYSTÈME !

Si vous cliquez sur 'OK', tous les fichiers sont copiés dans le répertoire cible et sont protégés en écriture.

### **Vérifier seulement les droits d'accès :**

Si cette option est affichée, les fichiers ne sont pas copiés. Ils ne sont vérifiés que pour savoir si vous bénéficiez des droits d'accès nécessaires (par exemple, si un fichier est en cours, l'administrateur du système ne peut pas écraser le fichier).

Si tous les fichiers peuvent être écrasés, le message suivant s'affiche : 'droits d'accès disponibles'. Le programme V7SETUP revient à la zone de dialogue initiale. Si certains fichiers ne peuvent pas être écrasés, l'un des messages suivants s'affiche : 'mise à jour du fichier V7SETUP.EXE impossible' ou 'les droits d'accès ne sont pas disponibles pour tous les fichiers !'. Dans les deux cas, l'administrateur du système doit modifier les droits d'accès avant de commencer la procédure.

#### **Après l'installation effectuée par l'administrateur du système :**

L'installation se poursuit en interactif (comme pour une installation locale). Les seules différences sont que le 'Répertoire Cible' qui indique le chemin du serveur est grisé (inactif) de façon à ce que les utilisateurs de station de travail ne puissent le modifier, et la langue est également inactive (fixe). Le programme V7SETUP vérifie si les gestionnaires sont appropriés et disponibles pour la carte installée en local, et affiche un message d'erreur si nécessaire.

# **Répertoire cible**

Si l'entrée 'C:\SPEA\GDC' existe déjà dans votre AUTOEXEC.BAT, ce chemin vous est à nouveau proposé. Dans le cas contraire, l'entrée C:\WINDOWS est recommandée. Ne modifiez ce chemin que si nécessaire ! Le programme V7SETUP et le logiciel utilitaire sont installés dans le répertoire indiqué.

### **Installations sur réseau :**

Vérifiez en premier les droits d'accès au serveur du réseau !!

# **Désinstallation**

Si vous cliquez sur 'OK', Windows est reconfiguré au mode standard VGA (640 x 480, 16 couleurs). Si la boîte de dialogue 'Supprimer les fichiers et les entrées SPEA' n'est pas vérifiée, le logiciel ne sera reconfiguré qu'au mode VGA et ne supprimera aucun fichier. Si la boîte de dialogue est affichée, les opérations suivantes sont effectuées :

- le groupe de programmes SPEA est supprimé
- les entrées SPEA dans les fichiers WIN.INI, SYSTEM.INI et SPEA.INI sont enlevées
- les fichiers SPEA dans les répertoires WINDOWS, SYSTEM et INSTALL sont supprimés\*.

\*Information pour les installations sur réseau : si cette boîte dialogue est affichée, seuls les fichiers figurant dans votre répertoire local WINDOWS seront physiquement supprimés.

**Ende spezielle Dialogue**